## How to start Wi-Fi in MDMSGate.

(in case when ESP-12 module wasn't soldered by factory).

1. Solder your own Wi-Fi module ESP-12 into the gateway. When soldering, be careful - a electrolytic capacitor is installed next to it.

## In no case don't touch capacitor by soldering iron!

2. Solder the electrolytic capacitor (220µF 16V).

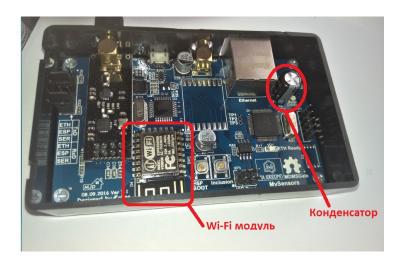

3. Set jumpers to "SER" position for the TxD and RxD lines, connect gateway to the computer using a microUSB cable..

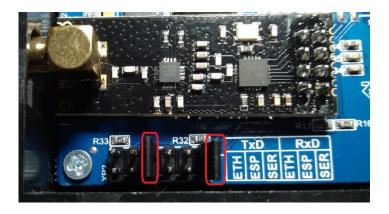

4. Launch Arduino IDE, select the "Arduino / Genuino UNO" board and the corresponding port (in my case it's COM3).

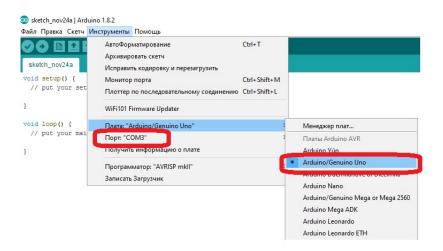

5. In Arduino IDE - go to the "Settings" menu and set the "Compilation" and "Download" checkboxes. If necessary, install the MySensors library.

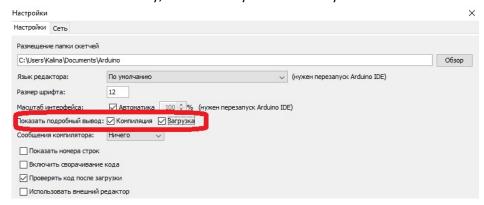

- Open and load the sketch, the successful loading of which will display the corresponding message. The sketch can be downloaded here. <a href="https://github.com/DmytroKalinkin/MDMS/blob/master/Gateway\_2.4GHz\_Wi\_Fi\_mode/MDMS\_Gate.ino">https://github.com/DmytroKalinkin/MDMS/blob/master/Gateway\_2.4GHz\_Wi\_Fi\_mode/MDMS\_Gate.ino</a>.
- 7. Disconnect gateway from the computer's USB port.
- 8. Set jumpers, according to the figures below.

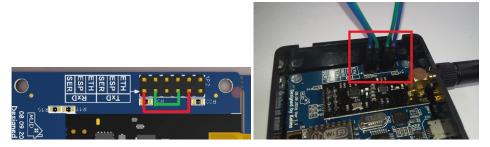

- 9. Install the "ESPino board (ESP-12 Module)" support. For this you have to do:
  - 9.1 Open the "Settings" menu and enter the below line in the "Additional Boards Manager URLs": «http://arduino.esp8266.com/stable/package\_esp8266com\_index.json»

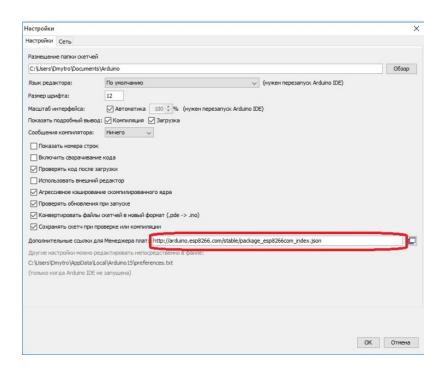

9.2 Go to "Boards Manager" and install the "ESPino board (ESP-12 Module)"

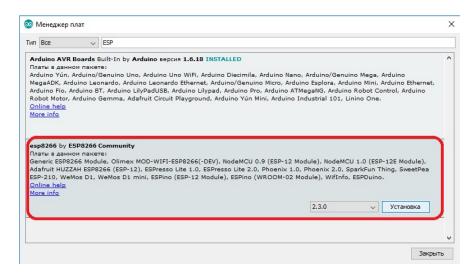

10. Choose the ESPino (ESP-12 Module) in "Boards Manager".

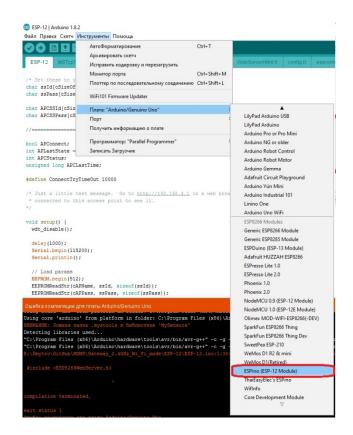

11. Download and open the project for ESP-12 using the link below: https://github.com/DmytroKalinkin/MDMS/tree/master/Gateway 2.4GHz Wi Fi mode/ESP-12

12. Press and hold "ESP BOOT" key in the gateway, connect gateway to the computer via microUSB cable, install the corresponding COM port and click "Load sketch". After a successful loadind, you should see a next message:

13. Launch the "Serial Monitor" and look at the username and password settings for accessing to ESP-12 via the web interface.

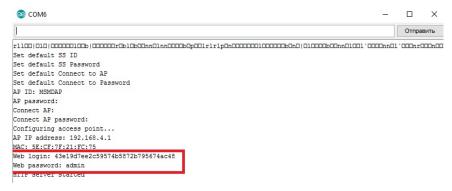

14. Connect to a new Wi-Fi AP "MDMSAP" via computer or mobile phone (as in my case).

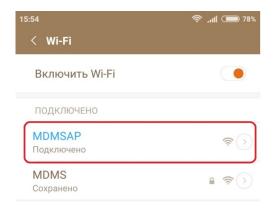

15. Enter the next address "192.168.4.1" and fill "username" and "password" fields with values that you have received.

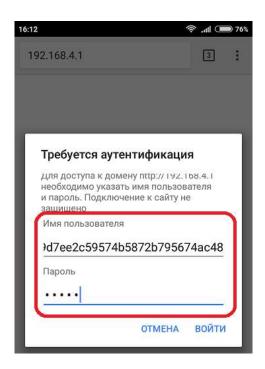

16. Select "Options" in the main menu.

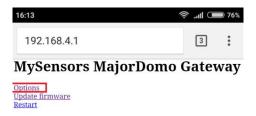

17. Fill the name and password of your Wi-Fi router network (in the submenu "Connect to AP"), to which you want to connect. Click the save button.

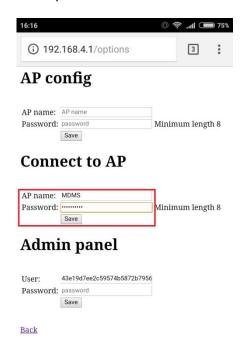

18. Reboot the ESP-12 now.

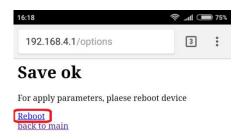

19. Find the IP address of the ESP-12 in web interface of your Wi-Fi router.

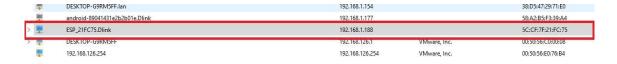

20. Set the jumpers to the "ESP" position for the RxD and TxD lines in the gateway as show below.

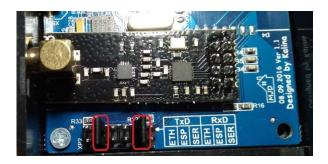

21. Launch the "MYSController" program and enter received IP address (and port 5003).

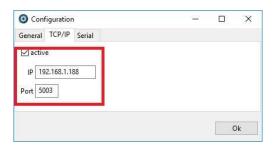

22. Press the "Connect" button and enjoy the work!

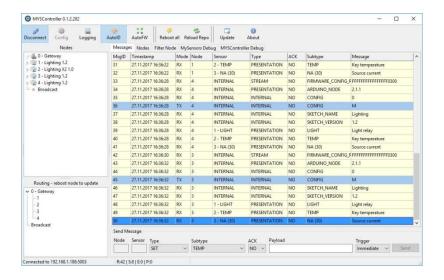